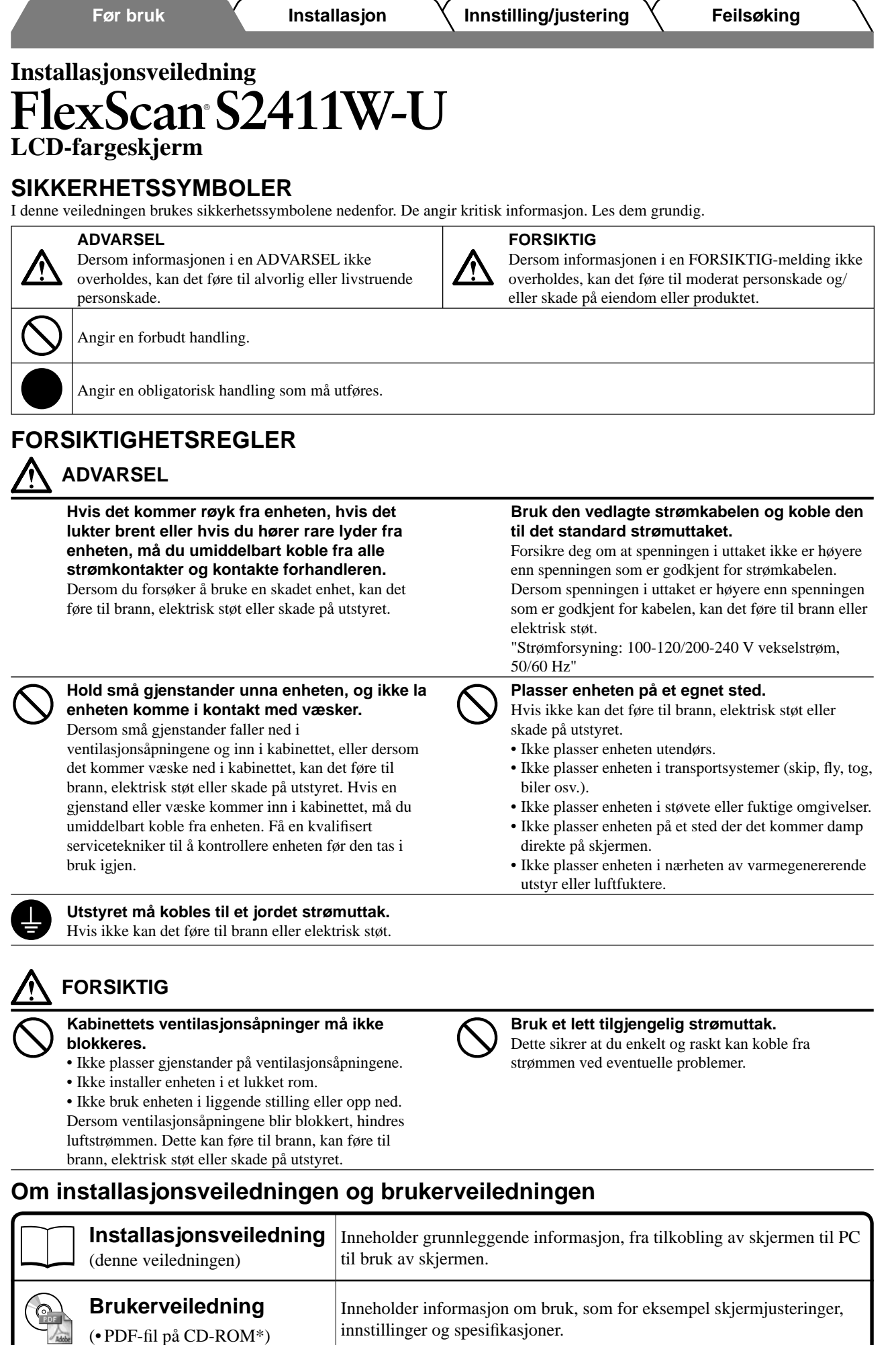

\* Adobe Reader må installeres.

• Produktspesifi kasjonene kan variere i forhold til salgsområdene. Kontroller at veiledningen er skrevet på det språket som brukes der produktet ble kjøpt.

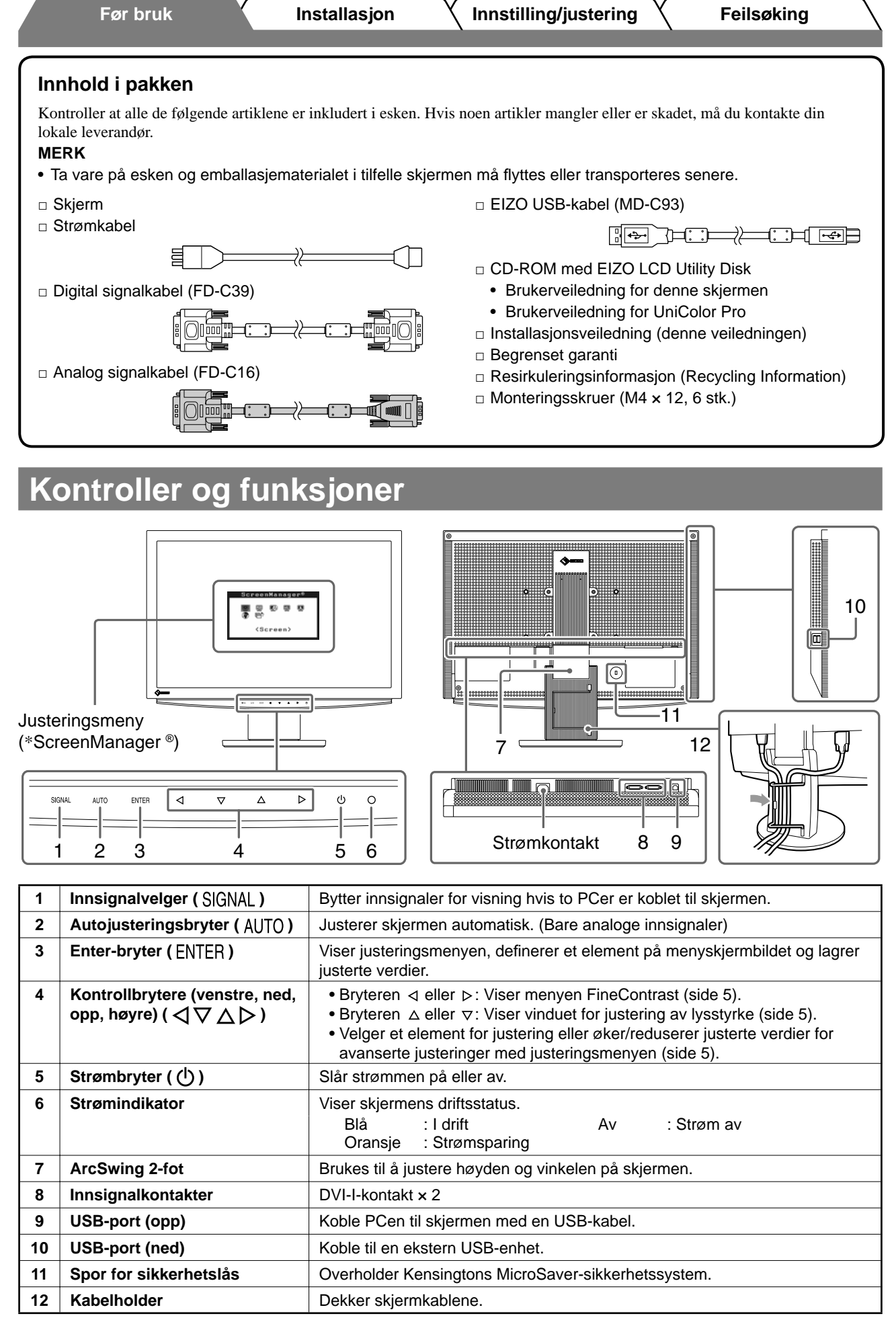

\* ScreenManager ® er et EIZO-kallenavn på justeringsmenyen. (Du finner informasjon om hvordan du bruker ScreenManager i brukerveiledningen på CD-ROMen.)

# **Koble til kabler**

### **Obs**

• Når du bytter ut din eksisterende skjerm med en S2411W-U-skjerm, må du huske å endre PC-innstillingene for oppløsning og vertikal frekvens slik at de samsvarer med innstillingene som er tilgjengelige for S2411W-Uskjermen, før du kobler til PCen. Du finner disse innstillingene i tabellen for oppløsning (siste side).

### **MERK**

• Du finner informasjon om hvordan du kobler to PCer til skjermen i brukerveiledningen på CD-ROMen.

### *1* **Forsikre deg om at skjermen og PCen er slått av.**

### *2* **Koble skjermen til PCen med en signalkabel som passer til kontaktene.**

Når kabelkontaktene er koblet til, strammer du skruene på kontaktene for å feste koblingen skikkelig.

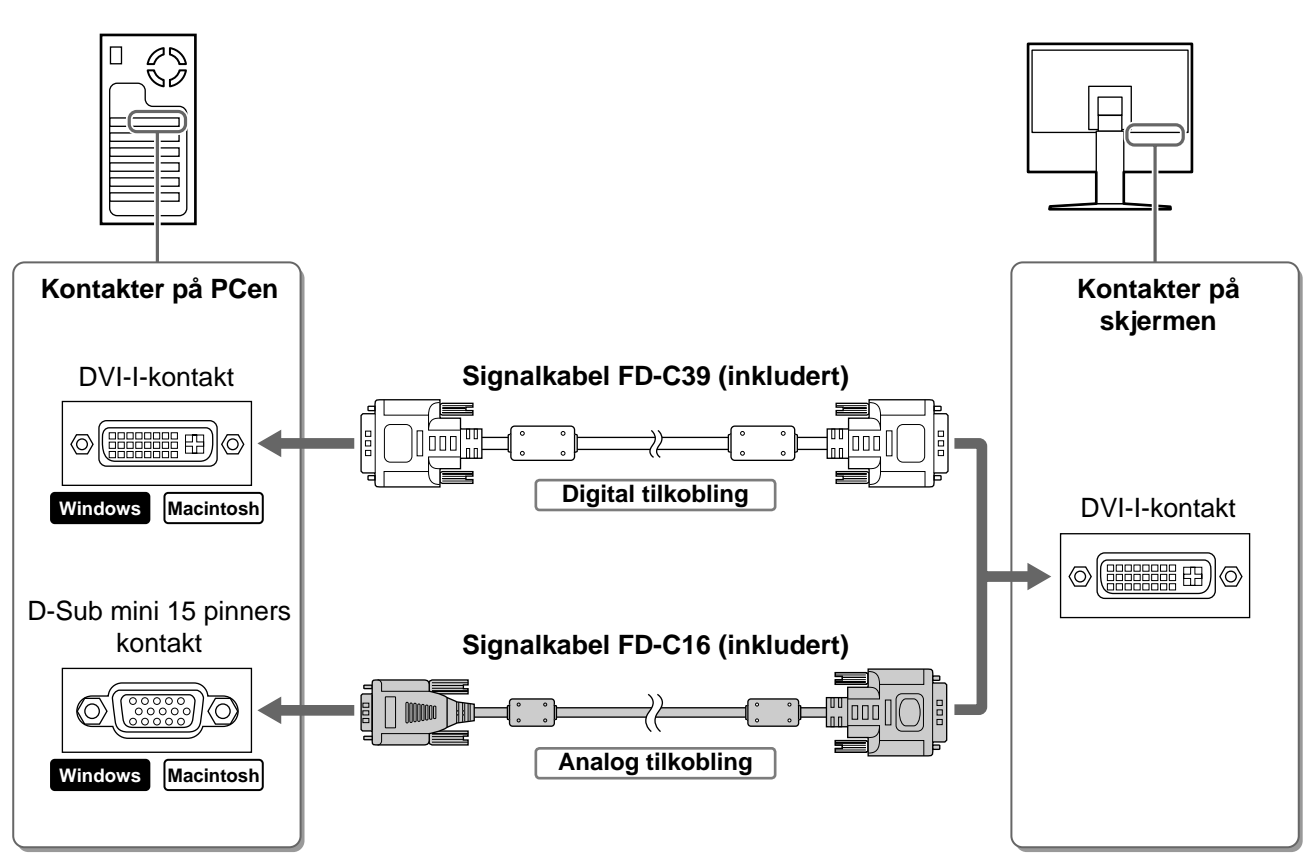

- *3* **Plugg strømkabelen inn i strømuttaket og strømkontakten på skjermen.**
- *4* **Koble den medfølgende USB-kabelen til USB-porten (nedstrøms) på en USBkompatibel PC og USB-porten (oppstrøms) på skjermen.**

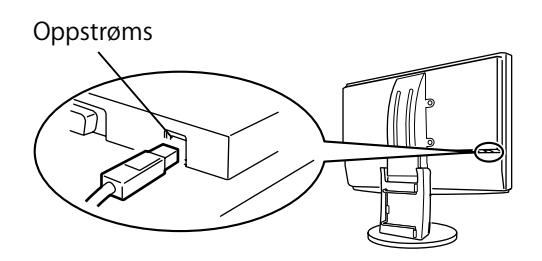

# **Justere skjermens høyde og vinkel**

Juster skjermhøyden, vipp og drei skjermen til beste arbeidsstilling.

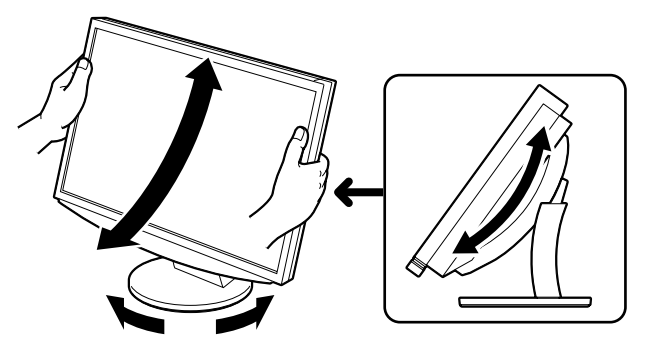

# **Vise skjermbildet**

**1** Berør  $\bigcirc$  for å slå på skjermen.

Skjermens strømindikator lyser blått.

### *2* **Slå på PCen.**

Skjermbildet vises.

*3* **Når det brukes analoge innsignaler, må du utføre autojustering. (Se "Utføre autojustering" nedenfor.)**

Det er ikke nødvendig å utføre autojustering når det brukes digitale innsignaler, for bildene vises riktig på grunnlag av de forhåndsinnstilte dataene i skjermen.

#### **Obs**

• Slå av skjermen og PCen etter bruk. Hvis du trekker ut strømkabelen, stenges all strømforsyning til skjermen.

# **Utføre autojustering (bare analoge innsignaler)**

Når det brukes analoge innsignaler, aktiverer autojusteringsfunksjonen automatisk justering av klokke, fase, skjermposisjon og oppløsning.

Du finner mer informasjon om autojusteringsfunksjonen i brukerveiledningen på CD-ROMen.

# **Berør AUTO.**

Et meldingsvindu vises.

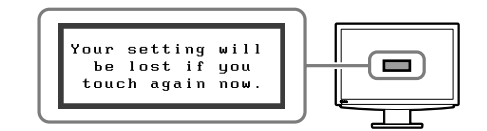

*2* **Berør på nytt mens meldingen vises.**

Autojusteringsfunksjonen aktiveres, og klokke, fase, skjermposisjon og oppløsning justeres automatisk.

#### **Obs**

• Autojusteringsfunksjonen fungerer riktig når et bilde vises i sin helhet over visningsområdet på en PCskjerm.

Den fungerer ikke riktig hvis et bilde bare vises på en del av skjermen (for eksempel DOS-meldingsvindu) eller hvis det brukes en svart bakgrunn (tapet osv.).

• Det kan hende autojusteringsfunksjonen ikke vil virke riktig med enkelte typer grafikkort.

4

5

# **Velge skjermmodus**

Med FineContrast kan du enkelt velge beste skjermmodus ut fra hvordan skjermen skal brukes. Du finner mer informasjon om FineContrast i brukerveiledningen på CD-ROMen.

# **FineContrast-modus**

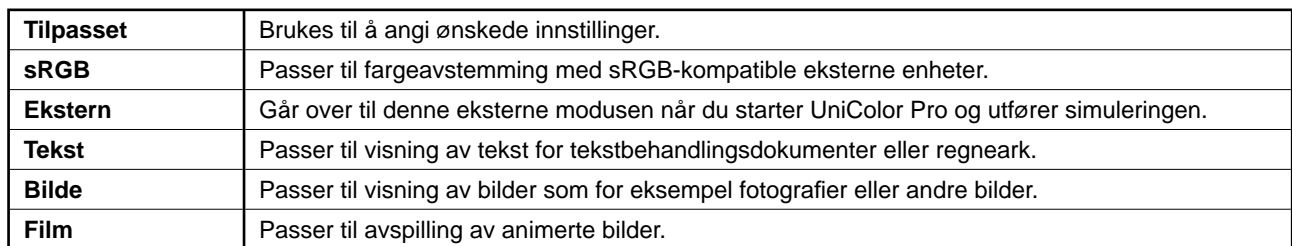

# **1** Berør  $\triangleleft$  eller  $\triangleright$ .

FineContrast-menyen vises.

2 Berør ⊲ eller *⊳* på nytt mens FineContrast**menyen vises.**

Hver gang du berører bryteren, skifter modusen. (Se tabellen FineContrast-modus.)

**3** Berør ENTER ved ønsket modus. Den valgte modusen angis.

# **Justere lysstyrke**

- **1** Berør  $\triangle$  eller  $\nabla$ . Vinduet for justering av lysstyrke vises.
- $\boldsymbol{2}$  Juster lysstyrken ved å trykke på  $\Delta$  eller  $\triangledown$  . Berør  $\Delta$  for å øke lysstyrken eller berør  $\nabla$  for å redusere den.
- **3** Berør ENTER ved ønsket lysstyrke. Den angitte lysstyrken lagres.

# **Foreta avanserte innstillinger/justeringer**

Justeringsmenyen inneholder avanserte justeringer for skjerm og farge og ulike innstillinger.

Du finner mer informasjon om hver justeringsfunksjon i brukerveiledningen på CD-ROMen.

# **Justeringsmeny**

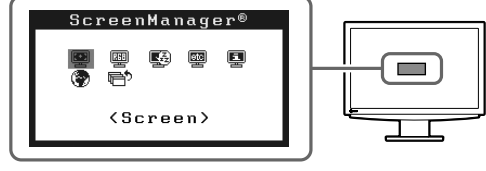

**Grunninnstillingene og justeringene er ferdigdefi nert. Du fi nner informasjon om avanserte innstillinger/justeringer i brukerveiledningen på CD-ROMen.**

### **FineContrast-meny**

**Lysstyrkemeny**

Ю.

※

100%

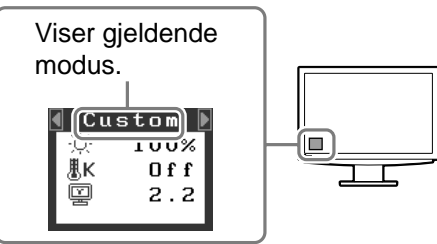

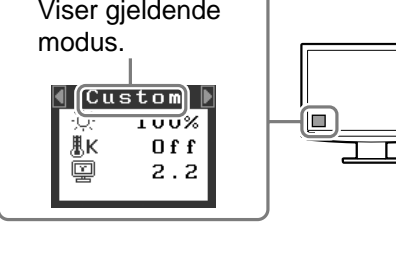

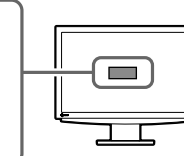

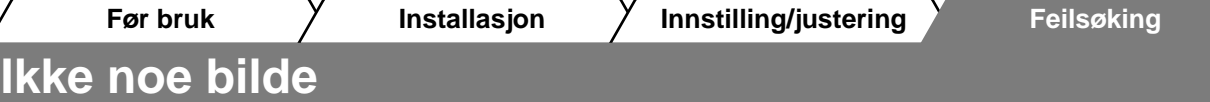

Hvis det ikke vises noe bilde på skjermen selv etter at følgende tiltak er utført, må du kontakte leverandøren.

### **1. Sjekk strømindikatoren.**

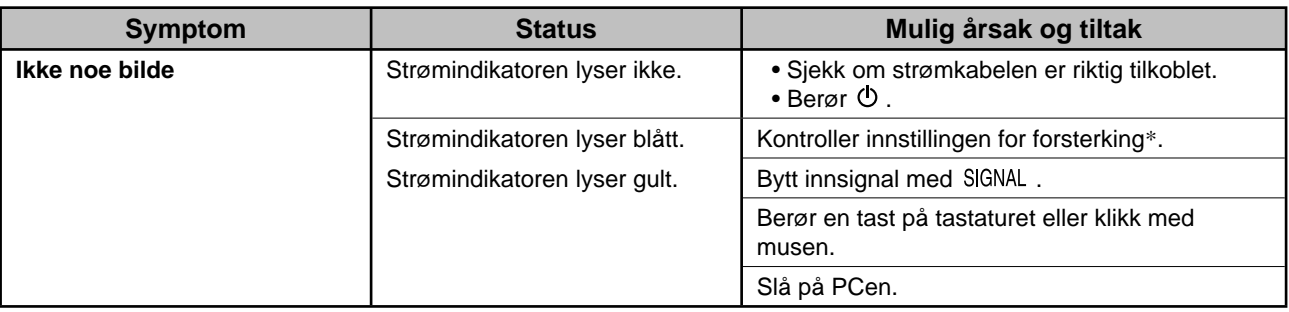

\* Du fi nner mer informasjon om forsterkingsjustering i brukerveiledningen på CD-ROMen.

### **2. Sjekk feilmeldingen, som blir værende på skjermen.**

Disse meldingene vises når innsignalet er feil, selv om skjermen fungerer.

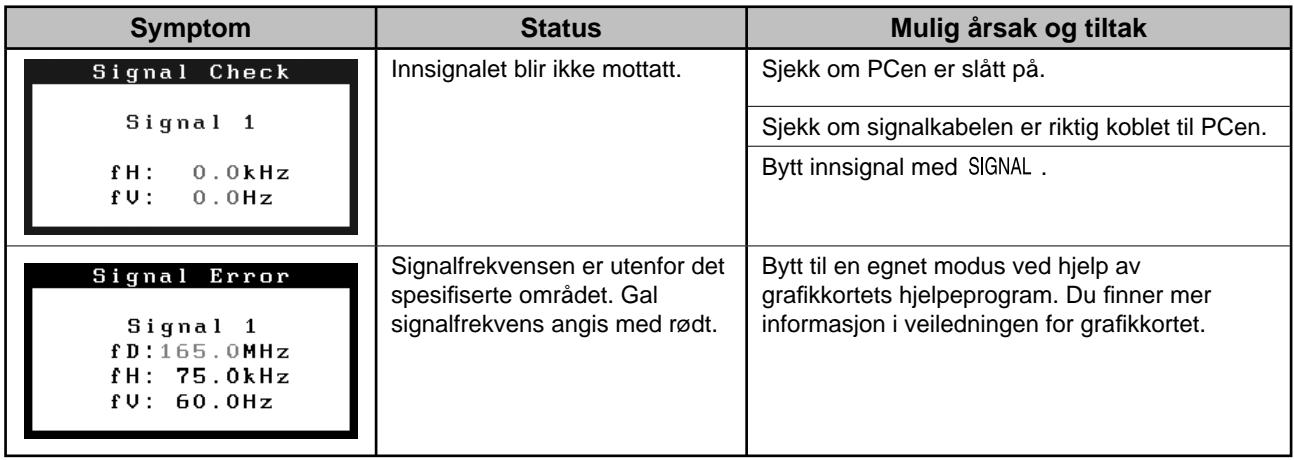

### **Kompatible oppløsninger/frekvenser**

Skjermen støtter følgende oppløsninger.

#### **Analogt innsignal**

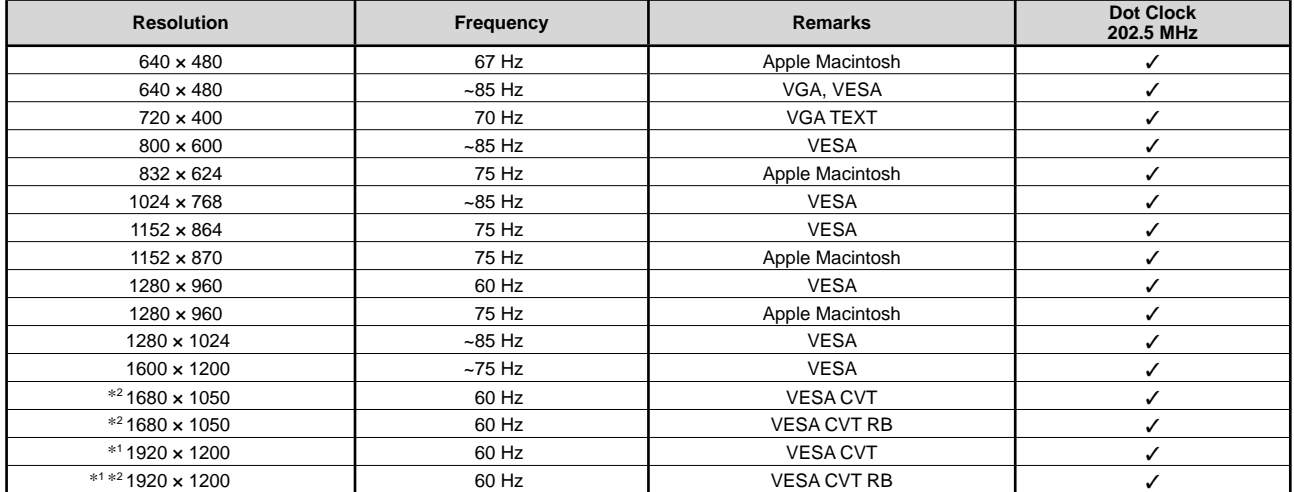

### **Digitalt innsignal**

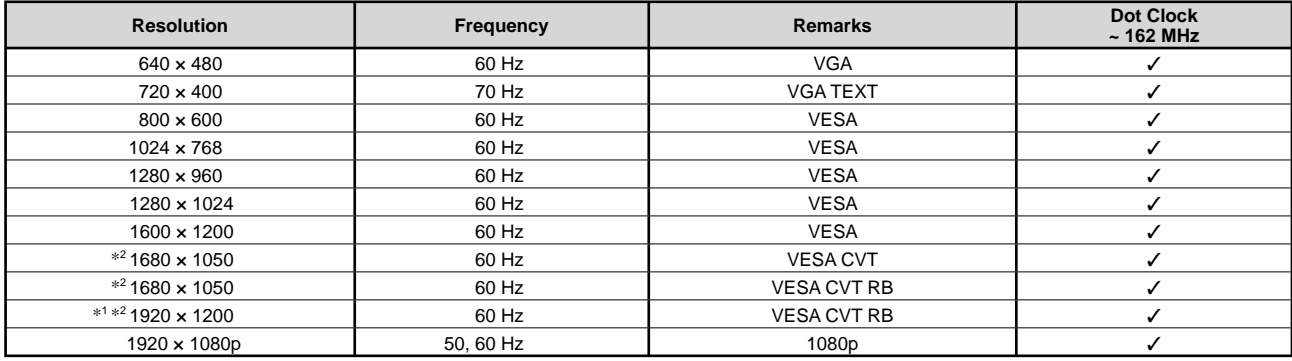

\*1 Anbefalt oppløsning (angi denne oppløsningen)

\*2 Når du viser innsignal i bredformat, kreves det et grafi kkort som overholder VESA CVT-standarden.

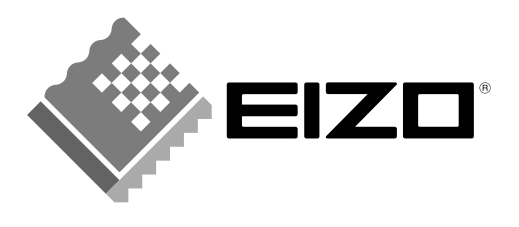

#### **EIZO NANAO CORPORATION**

153 Shimokashiwano, Hakusan, Ishikawa 924-8566 Japan Phone: +81 76 277 6792 Fax: +81 76 277 6793

#### EIZO NANAO TECHNOLOGIES INC.

5710 Warland Drive, Cypress, CA 90630, U.S.A. Phone: +1 562 431 5011 Fax: +1 562 431 4811

#### **EIZO EUROPE AB**

Lovangsvagen 14 194 61, Upplands Väsby, Sweden Phone: +46 8 590 80 000 Fax: +46 8 590 91 575

### **EIZO NANAO AG**

Moosacherstrasse 6, Au CH - 8820 Wadenswil, Switzerland Phone: +41-0-44 782 24 40 Fax: +41-0-44 782 24 50

#### **Avnet Technology Solutions GmbH** Lötscher Weg 66, D-41334 Nettetal, Germany

Phone: +49 2153 733-400 Fax: +49 2153 733-483

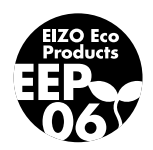